# **HELP FOR Online Goshala Application**

### **Goshala Owner**

Open internet browser i.e. Google Chrome, Mozila Firefox, Internet Explorer etc. type "sso.rajasthan.gov.in" in address bar

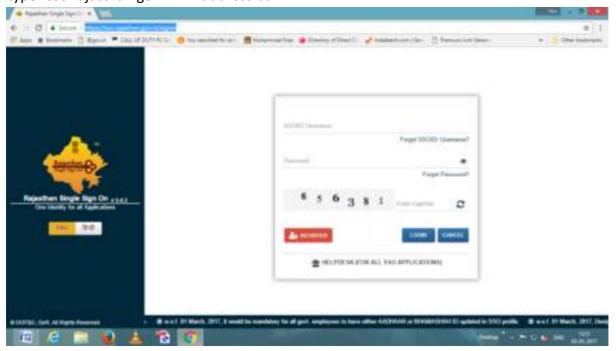

First time (if already not registered) select "REGISTER"

Choose Citizen

Now you may register through one of them

Bhamashah ID, Aadhar ID, Facebook ID or Google ID

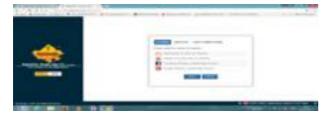

After Registration

login with registered id and password you have given

Now Choose "dmrd" icon from the list of icon

Apply for Goshala Assistance by clicking (Note: No need for Login)

## "Entry for Goshala Proposal"

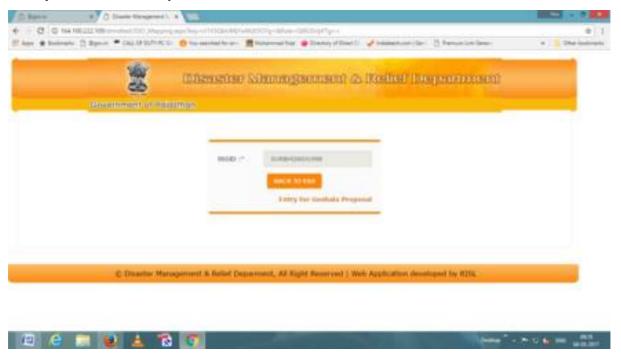

#### Fill the form

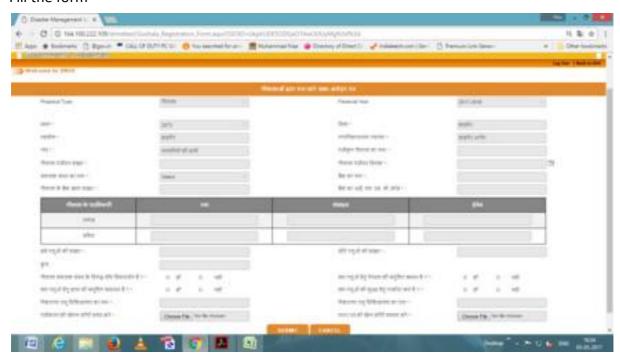

Information preceded with "\*" is compulsory

check all the information you have fill and than

### Press **Submit**

You may Note down the Proposal No. for further reference or **Printout** your application. A SMS is also sent to your registered mobile no.